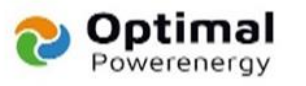

# SOLA **Y** POWER

## **Nastavení kapesní WiFi SolaX**

- **1. Zapojení přijímač/vysílače SolaX Pocket Wi-Fi**
- **2. Připojte se k síti SolaX**
- **3. Povolte komunikaci mezi routerem a invertorem**
- **4. Video návod**
- **5. Odstraňování problémů**

**Tento článek popisuje, jak nastavit SolaX Cloud pomocí SolaX Pocket WiFi do přijímače/vysílače.**

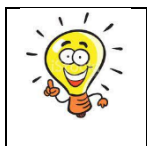

**Důležitá poznámka: K dokončení tohoto nastavení budete potřebovat bezdrátové zařízení, jako je chytrý telefon, tablet nebo notebook.**

### **Zapojte přijímač/vysílač SolaX Pocket Wi-Fi**

Nejprve zapojte svůj SolaX Pocket WiFi do spodní strany měniče SolaX.

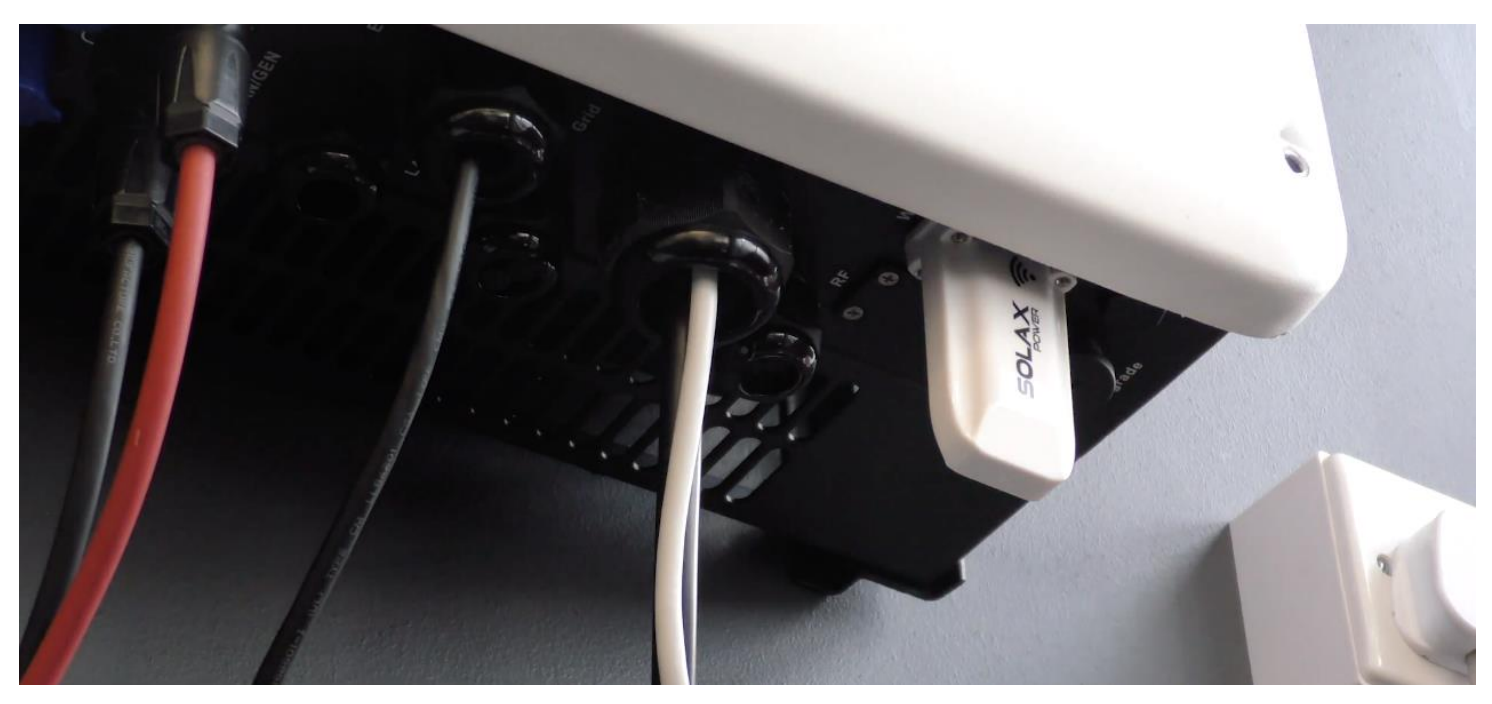

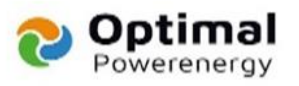

#### **Připojte se k síti SolaX**

Jakmile je klíč zapojen a střídač je zapnutý, otevřete bezdrátové zařízení a přejděte na seznam dostupných sítí Wi-Fi, kde uvidíte síť s názvem "SolaX ###########".

#### **Klikněte a připojte se k této síti.**

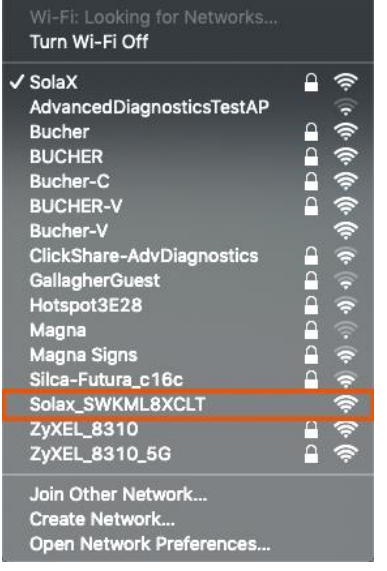

\*Upozorňujeme, že tento obrázek byl pořízen na iMacu, váš seznam wifi sítí může vypadat jinak**.**

### **Povolit komunikaci směrovače/střídačů**

Jakmile se připojíte k síti SolaX, otevřete webový prohlížeč, např. Internet Explorer, Google Chrome, Firefox atd. Do adresního řádku úplně nahoře na stránce zadejte IP adresu **'5.8.8.8' .**

Zde budete vyzváni k zadání uživatelského jména a hesla, toto je **'admin' 'wifin'** .

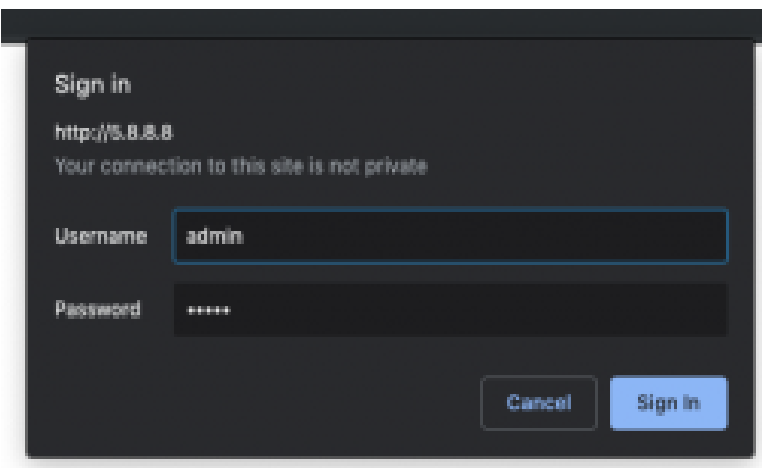

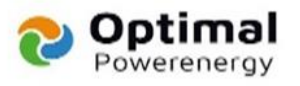

Jakmile se přihlásíte, toto je obrazovka, kterou uvidíte. Klikněte prosím na **'Find AP' ,** aby se zobrazil seznam sítí dostupných pro připojení měniče SolaX.

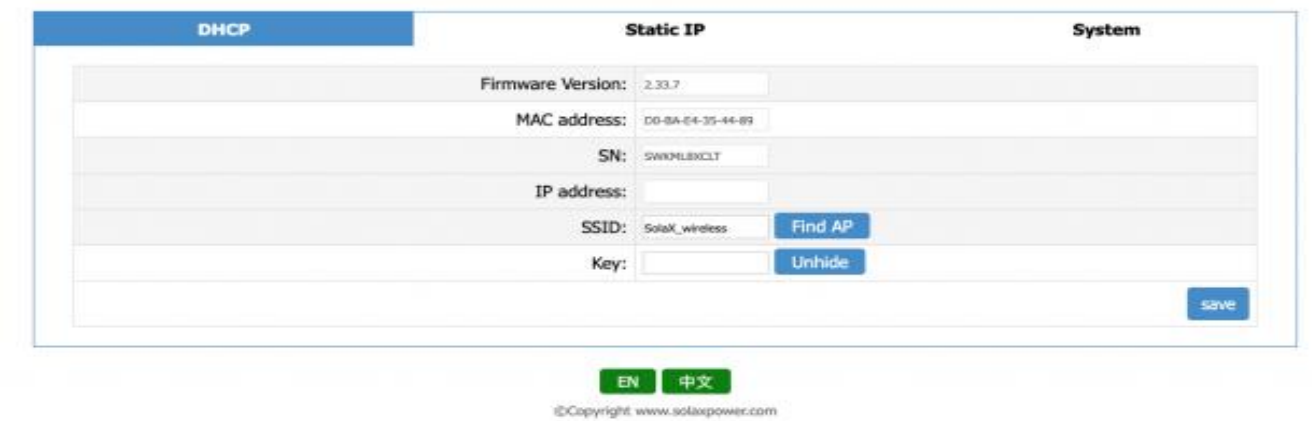

Po kliknutí na toto se zobrazí seznam sítí. Toto jsou všechny sítě v dosahu vašeho střídače SolaX, kliknutím na název vašeho routeru ze seznamu jej vyberte.

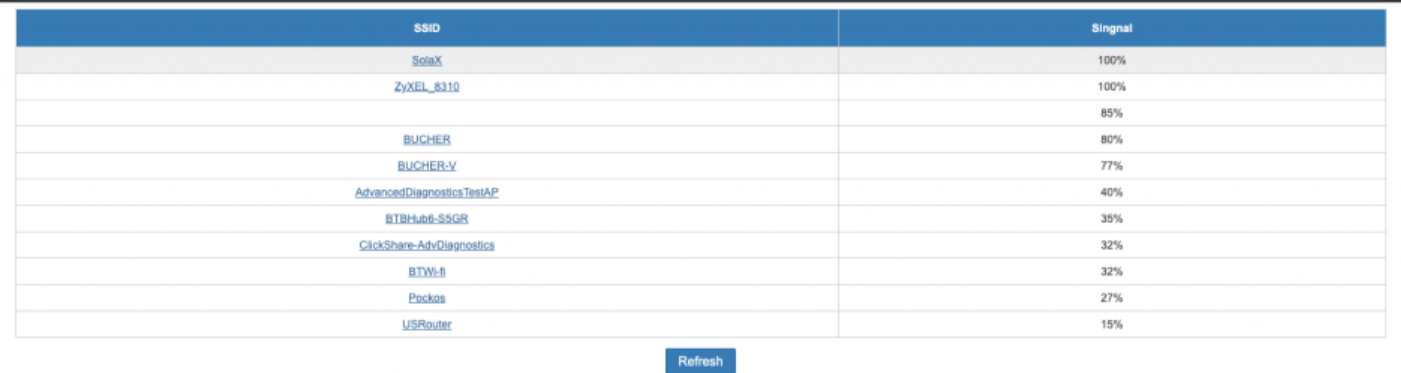

Jakmile kliknete na váš router, vrátíte se na první obrazovku, ale nyní bude název vašeho routeru vyplněn v poli **'SSID' .**

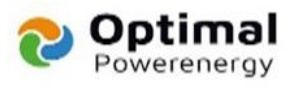

Nyní prosím zadejte své síťové heslo do pole klíče, uvědomte si prosím, že se rozlišují malá a velká písmena.

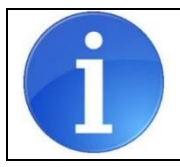

**Vezměte prosím na vědomí, že pokud název vaší sítě obsahuje mezery nebo speciální znaky, jakmile toto vyberete ze seznamu, systém automaticky přidá '%20' místo nich. Odeberte je a přidejte ruční mezeru/zvláštní znak.**

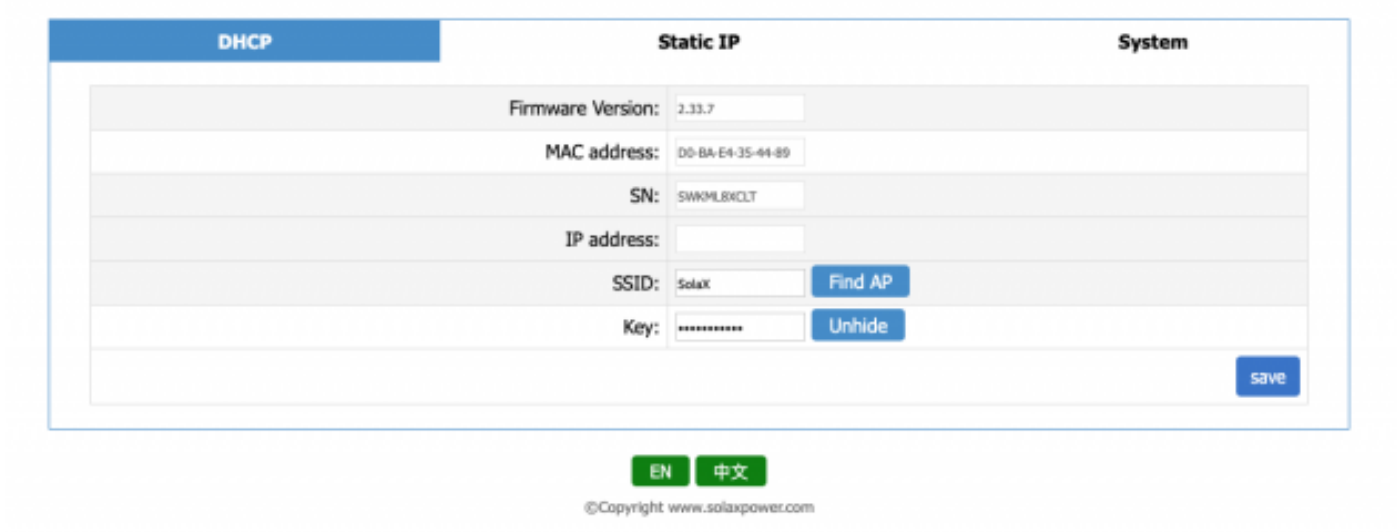

Kliknutím na **'uložit'** konfiguraci uložíte. Nyní musíte navštívit http://www.solaxcloud.com a zaregistrovat se.

**To je vše, dokončili jste nastavení komunikace mezi vaším měničem SolaX a vaší sítí. Pokud jste měli potíže s nastavením, podívejte se na video níže. Toto video také ukazuje, jak vytvořit účet v cloudu SolaX.**

**Video návod**

**<https://www.solaxpower.com/help/setting-up-the-solax-cloud/>**

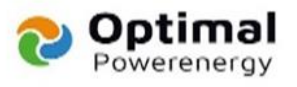

**Pokud po kontrole následujícího dojde k problémům s daty, obraťte se na instalační společnost.**

# **Odstraňování problémů**

- Pokud po kontrole následujícího dojde k problémům s daty, obraťte se na instalační společnost.
- Zkontrolujte SSID a heslo
- Lidé často mění svůj název SSID na vlastní název, někdy to zahrnuje mezery, např. "Domácí síť".
- Pokud váš název SSID obsahuje mezery nebo speciální znaky, ujistěte se, že jakmile jej vyberete ze seznamu, objeví se v poli SSID tak, jak má. Někdy systém změní jakékoli mezery nebo speciální znaky na "%20", toto je třeba ručně odstranit a opravit.
- Také se prosím ujistěte, že heslo, které zadáváte, je správné.
- Různé frekvence routeru
- Směrovače často vysílají své signály na dvou různých frekvencích, obvykle 2,4 GHz a 5 GHz. Hlavním rozdílem mezi těmito dvěma je to, že 5 GHz poskytuje rychlejší datové rychlosti na kratší vzdálenost, 2,4 GHz nabízí pokrytí na větší vzdálenosti, ale může fungovat při nižších rychlostech. To znamená, že i když může být 5GHz rychlejší, není tak spolehlivé. Společnost SolaX vždy doporučuje používat síť 2,4 GHz, pokud je k dispozici.
- Ujistěte se, že síla signálu není nižší než 70 %